インターネット(Yahoo!)を利用す る

検索したい語句やURLを入力し、手軽にインターネットを利用でき ます。

## **る TLSについて**

TLS(Transport Layer Security)とは、データを暗号化して送 受信するためのプロトコル(通信規約)です。TLS接続時の画面 では、データを暗号化し、プライバシーにかかわる情報やクレ ジットカード番号、企業秘密などを安全に送受信でき、盗聴、改 ざん、なりすましなどのネット上の危険から保護します。

#### TLS利用に関するご注意

セキュリティで保護されている情報画面を表示する場合は、お客 様は自己の判断と責任においてTLSを利用するものとします。お 客様ご自身によるTLSの利用に際し、ソフトバンク株式会社およ び認証会社である合同会社シマンテック・ウェブサイトセキュリ ティ、サイバートラスト株式会社は、お客様に対しTLSの安全性 に関して何ら保証を行うものではありません。

■ インターネットを利用する

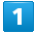

ホーム画面で Y (Yahoo!)

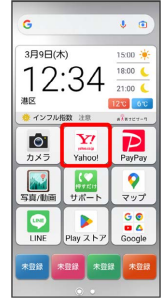

・確認画面が表示されたときは、画面の指示に従って操作してくだ さい。

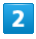

画面上部の入力欄をタップ 検索したい語句またはURLを入力

実行

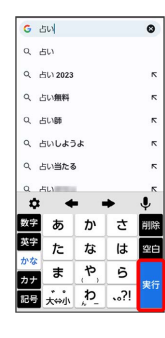

※※ 検索結果またはウェブサイトが表示されます。

■ インターネット利用時の操作

新しいタブを開く

複数のタブを開いて、ウェブサイトの切り替えを簡単に行えま す。

ウェブサイト表示中に : → 新しいタブ

※3 新しいタブが表示されます。 ・タブを切り替えるには、 2 をタップして対象のタブをタップ します。

タブを閉じる

ウェブサイト表示中に 2 ● 閉じるタブの ×

※ タブを閉じます。 ・タブを左右にフリックしても閉じることができます。

ウェブサイト内を検索する

ウェブサイト内の文字列を検索することができます。

ウェブサイト表示中に : ● ページ内検索 ● 検索文字列 を入力

※ 検索結果がハイライト表示されます。

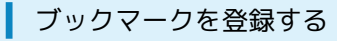

## $\overline{1}$

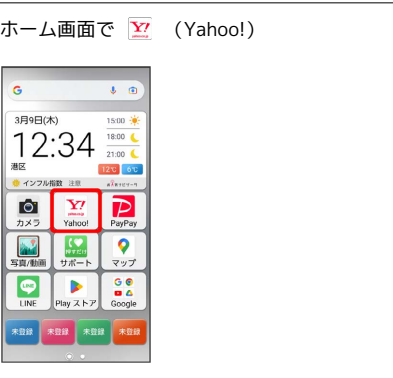

# $\overline{2}$

登録するウェブサイトを表示 →:

| Q & m.yahoo.co.jp            | $\circ$ :                           |
|------------------------------|-------------------------------------|
|                              |                                     |
| <b>YAHOO!</b>                | ログイン 鼻三                             |
| Q ドラマで検索                     | 検索                                  |
| Framac<br>Kill F o           | $= 100$<br>$\mathbf{u}$<br>$-$ 7-17 |
| E<br>PRYENT TORPE<br>$X = E$ | Y<br>$\mathbf{x}$                   |
| <b>TAT</b>                   | ニュース クーポン 芸能 スポーツ                   |
| <b>C/336</b>                 |                                     |
| C/629 1                      |                                     |
| mas                          | 4144                                |
| O(221)                       |                                     |
| 0105                         |                                     |
|                              |                                     |

## $\overline{\mathbf{3}}$ ☆

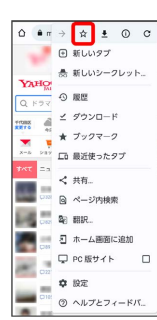

※3 表示中のウェブサイトがブックマークに登録されます。

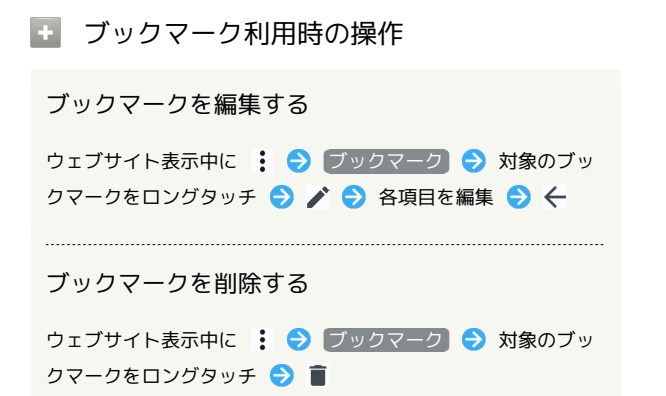

ブックマークをホーム画面に貼る

# $\mathbf{1}$

ホーム画面で Y (Yahoo!)

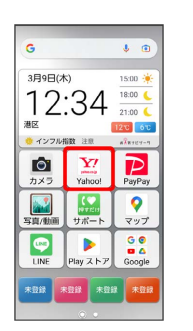

# $\overline{2}$

加

ホーム画面に貼るウェブサイトを表示 → : → ボーム画面に追

# $\begin{array}{|ccccccccccccccccccc|}\hline \textbf{0} & \textbf{0}& \textbf{0}&$  $\begin{array}{ccccc}\n&\text{\textcircled{D}}&\text{\textcircled{H}U}\cup\mathcal{I}\mathcal{I}\uparrow\\ \n&\text{\textcircled{A}}&\text{\textcircled{H}U}\cup\mathcal{I}\mathcal{I}\cup\mathcal{I}\uparrow\mathcal{I}\downarrow\\ \n&\text{\textcircled{A}}&\text{\textcircled{H}U}\cup\mathcal{I}\rightarrow\mathcal{I}\cup\mathcal{I}\uparrow\mathcal{I}\downarrow\\ \n&\text{\textcircled{Q}}&\text{\textcircled{H}U}\not\text{\textcircled{Q}}&\text{\textcircled{H}U}\not\text{\textcircled{Q}}&\text{\textcirc$ | ① ドラマ <sup>①</sup> 周歴<br>| \*\*\* - 『 · 』 *● オ ブッワマーク*<br>| \*\*\* - 『 · 』 ■ 最近使ったタブ<br>| \*\*\* - 』 → 『 共有…<br>| \*\*\* - 』 → 《 共有…<br>| △ ● 《 →ジ内検索<br>| △ ● 《 →ジ内検索 -<br>- 日 ホーム画面に追加 - コ ホーム画面に通知<br>- ロ<br>- ウ 酸定<br>- <sup>DN</sup> (例文<br>- <sup>DN</sup> (例文とフィードバ...

## $\overline{3}$

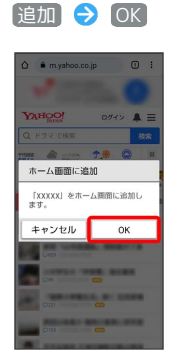

※3 ホーム画面にブックマークのショートカットアイコンが追加さ れます。

■ ホーム画面に追加したブックマークの ショートカットアイコンを削除する

ホーム画面で対象のブックマークをロングタッチして少し動か す ● OK ● 対象のブックマークをロングタッチ ● 1 除 ヘドラッグ → 完了

## 閲覧履歴を表示する

#### $\boxed{1}$

ホーム画面で Y (Yahoo!)

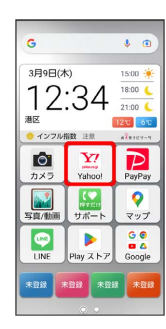

# $\overline{2}$

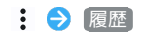

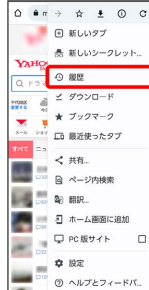

※ 履歴画面が表示されます。

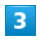

#### 対象の履歴をタップ

| 履歴 | $\circ$                                 | $\mathbf{x}$ |
|----|-----------------------------------------|--------------|
|    | 閉鎖関照データを削除                              |              |
|    | 今日 - 2023年3月9日                          |              |
|    | Vaboo! JAPAN<br>m.vahoo.co.ip           | O            |
|    | 広告に対するご意見・ご<br>ads-feedback.yahoo.co.jp | Ô            |
|    | 占い - Google 検索<br>www.google.com        | Q            |
|    | Google - Google 検索<br>www.google.com    | o            |
|    | Google<br>www.google.com                | Ó            |
|    | 占い - Google 樟索<br>www.google.com        | Ō            |
|    | <b>Yahoo! JAPAN</b><br>m vahoo oo in    | ø            |
|    | 通知一群<br>m.vahoo.co.ip                   | ٥            |

**※3** ウェブサイトが表示されます。

#### 閲覧履歴を削除する

## $\boxed{1}$

```
ホーム画面で Y (Yahoo!)
```
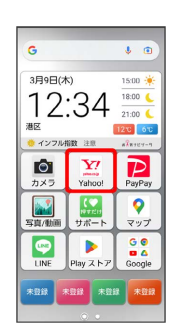

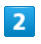

#### : ● 設定 ● プライバシーとセキュリティ

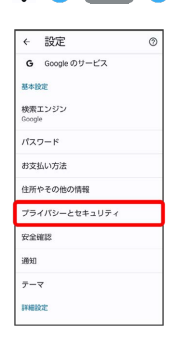

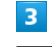

#### 閲覧履歴データの削除

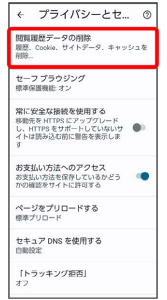

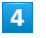

「期間」の ▼ ● 期間をタップ

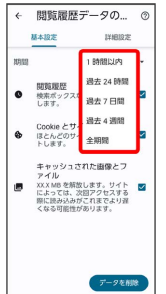

# $\overline{\phantom{a}}$

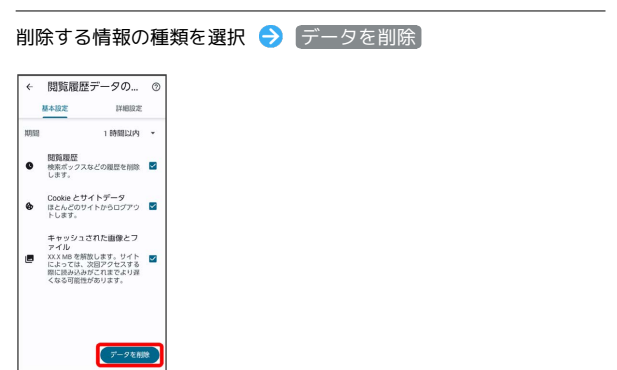

※3<br>| 閲覧履歴の削除が完了します。

■ インターネットを設定する

## $\overline{1}$

ホーム画面で Y7 (Yahoo!)

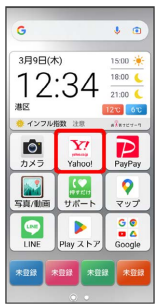

# $\overline{2}$

: → 設定 → 各項目を設定

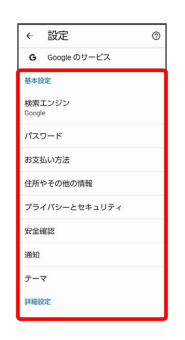

※38 設定が完了します。